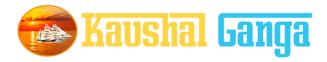

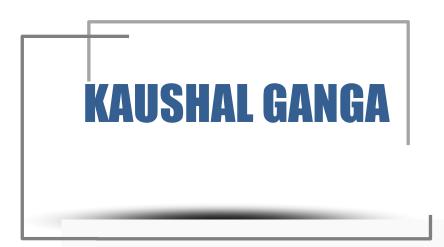

# INTEGRATED SKILL MANAGEMENT SOFTWARE

**OPERATION MANUAL** 

# **TABLE OF CONTENTS**

| INTRODUCTION    | K-1 |
|-----------------|-----|
|                 |     |
|                 |     |
| GETTING STARTED |     |
| OVERVIEW        | K-2 |

# Stakeholder

| Stakeho | lder Login page        |
|---------|------------------------|
| Dashboa | ard                    |
| C       | ontrol Panel           |
| S       | ensitive Data Analysis |
| G       | eo Location            |
| G       | raphical Analysis      |
| S       | ector Analysis         |

| Work | Order                  |
|------|------------------------|
|      | Add Work order         |
|      | List of Work order     |
|      | Open – Work order      |
|      | Closed – Work order    |
|      |                        |
| SSC  |                        |
|      | List SSC               |
|      |                        |
| Cand | idates                 |
|      | Total Candidates       |
|      | Trainee candidates     |
|      | Trained candidates     |
|      | Assessed Candidates    |
|      | Certified Candidates   |
|      | Shortlisted Candidates |
|      | Placed Candidates      |

Download Report.....

| Master Schemes      |  |
|---------------------|--|
| Create Schemes      |  |
| List Schemes        |  |
|                     |  |
| Stakeholder Account |  |
| Create Bill Invoice |  |
| List Bill Invoice   |  |
|                     |  |
| Target Allocation   |  |
| Approved Job Roles  |  |
|                     |  |
| Help & Desk         |  |

# INTRODUCTION

Why Kaushal Ganga? In an endeavor to prepare a generation of skilled employees and leaders in alignment with the modern day market demands, the Central and State Governments have shown a keen interest in laying out an institutional mechanism for the development of skills of people of the country. For that purpose, Ministry of Skill Development & Entrepreneurship and National Skill Development Council at National Level and State Skill Development Councils at State Level acts as a catalyst and monitors all the related developments in the area of Skill Development.

The foundation, in view of the above, has been working on the development of an integrated software, in consultation with the various skill sector councils, experts involved in its entire mechanism, which shall act as an 'one for all' application to manage and monitor the activities of all the stakeholders including NSDC, SSCs, Training Partners, Assessing Bodies, trainers, assessors, etc. in real time.

Working on the above line, we have come up with an Integrated IT solution that will enhance the workflow and monitoring mechanism of the entire chaincovering the Skill process end to end i.e. inclusive of everyone and everything.

What's Kaushal Ganga? An Integrated Skill Management Application developed for Managing and Monitoring the entire Skill Process. It Integrate various Components and Segments involved in skill development process undertaken by various Sector Skill Councils. Incorporating each and every subset of integrated skill matrix reckoning from Mobilization, Counselling and processing, Registration, orientation & training, final assessment, employment and appraisal certificates & post grading covering Stakeholders, SSC's, Training Partners, Assessing Bodies, trainers, assessors etc.

# **GETTING STARTED - OVERVIEW**

Let's begin a journey of floating into the Integrated Ganges of Skill to attain salvation and flawless Operations.

Let's take a dip into the broad description of Integrated IT Business solution for Skill Process in line with the guidelines and regulatory framework of NSDC.

#### A Quick Glimpse to the Operational framework of NSDC:

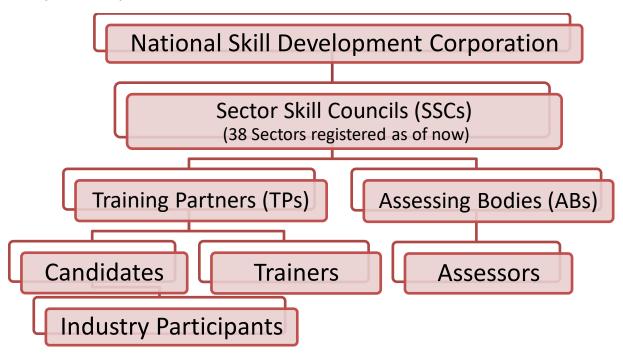

Log into https://www.kaushalganga.com

- A Comprehensive module page will appear. This comprehensive module consists of 12 respective segments involved in Skill Development Process
- The web page leads you to the particular module you want to run. The respective user may access his/ her intended module.
- Once the module you want to access appears, either click on "Login" or click on "Apply Now" to get yourself registered in case you haven't sign up

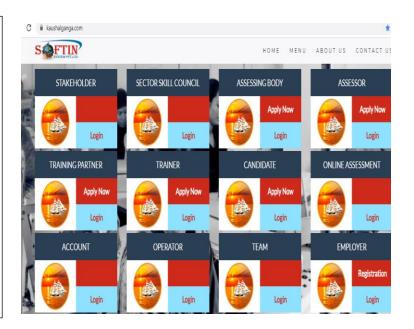

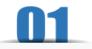

# **MODULE FOR STAKEHOLDER**

The user may log into Stakeholder Module using the credentials i.e. using Email Id registered with admin and Password.

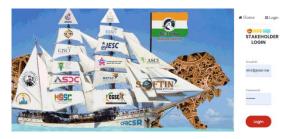

- On Successful login, Dashboard will appear comprising 6 Sections namely –
  - Control Panel;
  - Sensitive Data Analysis;
  - Geo-Location;
  - Graphical Analysis.
  - Sector Analysis.
  - Download Report.

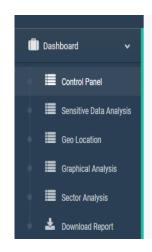

### Section 1: Control Panel

- •The control panel depicts the summarized description of four principal subsets of integrated skill matrix **namely**
  - a. Summary SSC Control Module
  - b. Summary Employment Control Module
  - c. Summary Assessment Control Module
  - d. Summary Training Partner Control Module

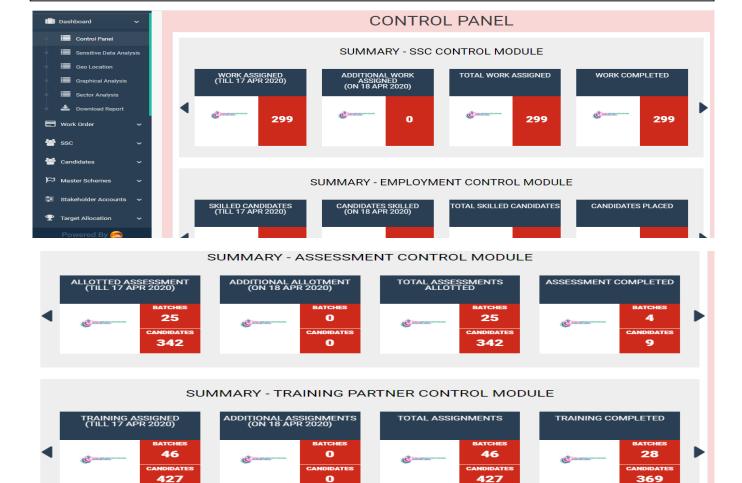

### Let's have a Quick look at all the Control Modules

### <u>Summary – SSC Control Module:</u>

This module monitors the Total work Assigned and Completed with following Details:-

- A) Work Assigned till Yesterday;
- B) Additional work assigned till today;
- C) Total Work Assigned;
- D) Work Completed.

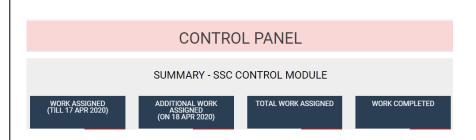

#### **Summary - Employment Control Module:**

This module gives an overview of the generation of employment of respective skill candidates apart from:

Number of Skilled Candidates as on date, Candidates Shortlisted for Jobs Profiles and Candidates actually placed.

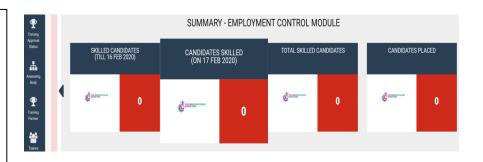

#### **Summary - Assessment Control Module:**

This module monitors the Assessments work allotted and provides the clear numbers in terms of Batches and Candidates on

- A) Assessments allotted till date
- B) Assessment Completed;
- C) Assessment pending till date.

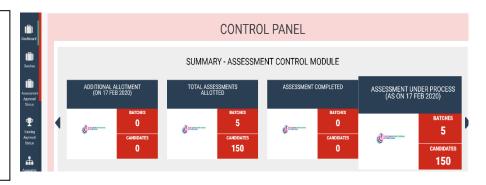

### <u>Summary - Training Partner Control</u> <u>Module:</u>

This module monitors the Training work assigned to TP's and provides the clear numbers in terms of Batches and Candidates on

- A. Training assigned till date;
- B. Training completed;
- C. Training pending till date.

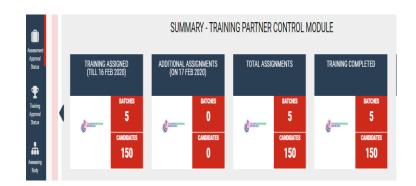

### Section 2: Sensitive Data Analysis:

- The Sensitive Data analysis section focuses on analyzing sensitive data related to the major Stakeholders involved in the skilling process, it gives the data analysis of 4 Major Stakeholders namely:
  - A) Trainee Data Analysis
  - B) Employment Data Analysis
  - C) Assessing Bodies & Assessors Data Analysis
  - D) Training Partner & trainer Data Analysis
  - E) Other

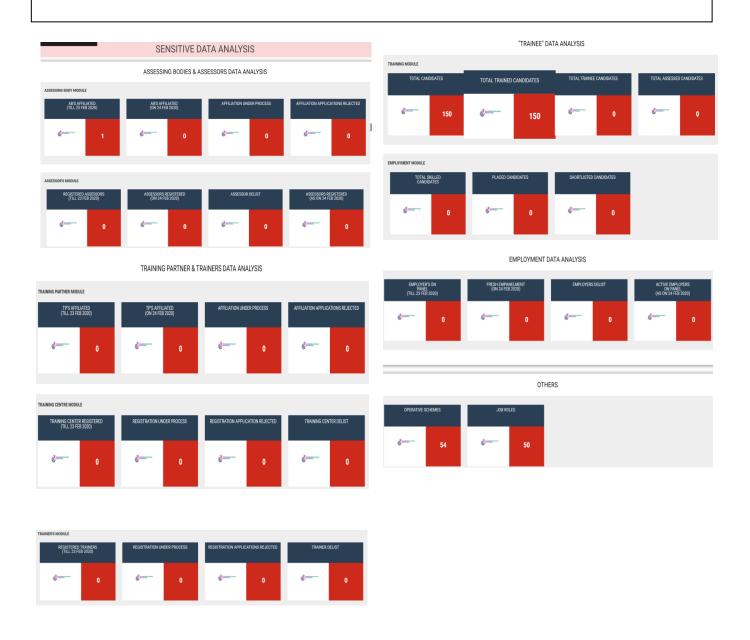

# Let's have a Quick look at each Subset of Sensitive Data Analysis:

### **Trainee Data Analysis:**

Training Module: Depicts the Number of

- a) Candidates Registered for Skill Training
- b) Candidates Trained
- c) Candidates undergoing training
- d) Candidates Assessed

**Employment Module**: Depicts the

number of

- a) Skilled Candidates
- b) Placed Candidates
- c) Shortlisted Candidates

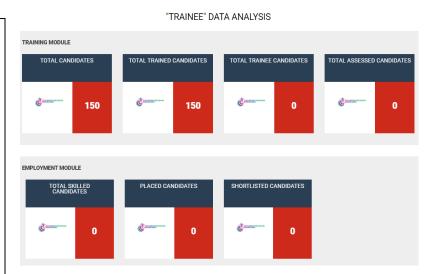

# **Employment Data Analysis**: Depicts the number of

- a) Active Employers on Panel as on date:
- b) Fresh Empanelment made;
- c) Employers Delist.

#### EMPLOYMENT DATA ANALYSIS

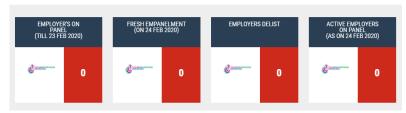

# Assessing Body & Assessor s Data Analysis:

# Assessing Body Module: Depicts the number of:

- a) AB's affiliated with particular SSC as on date;
- b) Affiliation application under process;
- c) Affiliation Application Rejected.

# <u>Assessor's Module</u>: Depicts the number of

- a) Assessors registered as on date with the respective ABs
- b) Assessors Delist

#### ASSESSING BODIES & ASSESSORS DATA ANALYSIS

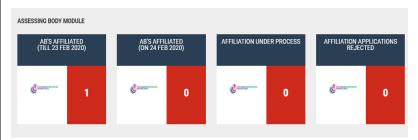

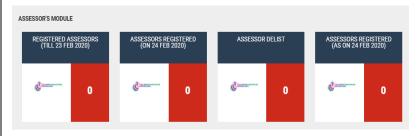

#### **Training Partner & Trainer Data Analysis:**

# <u>Training Partner Module:</u> Depicts the number of

- a) TP's Accredited with SSC as on date;
- b) Accredited application under process;
- c) Accredited Application Rejected.

# <u>Training Centre Module</u>: Depicts the number of

- Training Centres Registered as on date;
- b) Registration Application Rejected;
- c) Training Centres Delist.

#### **Trainers Module:** Depicts the number of

- Total Trainers Registered as on date;
- Registration application under process;
- c) Registration application Rejected.

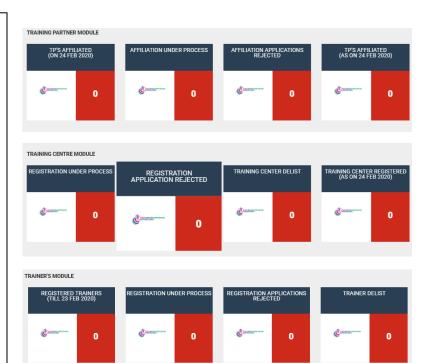

### **Others:** Depicts the number of

- a) Total Operative Schemes of respective SSC;
- b) Total Job Roles.

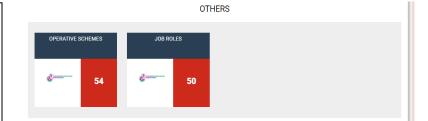

### Section 3: Geo Location

Geo- Location helps in determining & identifying the exact location for training & assessment work. It incorporates each & every stage involved in training & assessment process.

Step 1: **Select:** Select the skill stage to be monitored by clicking on button.

Step 2: The actual status of the stage so selected can be monitored by clicking on the "View" button shown at the left side of the screen or by clicking on the "Highlighted Portion" displayed on the Map

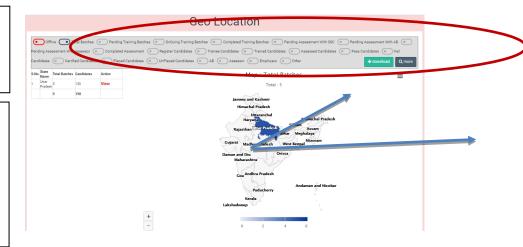

Step 3: The status so displayed can be retrieved by clicking on the "**Download Button**" on the right side of Screen

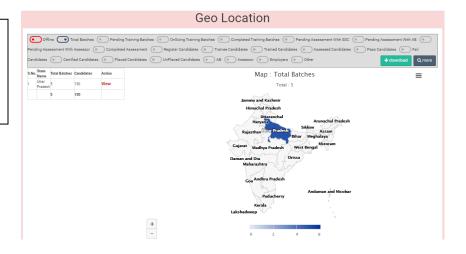

Step 4: The file so downloaded will be in the form of excel

Step 5:The excel file will contain the data of the selected segment

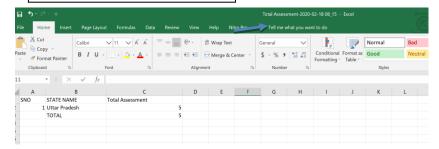

Step 6:One can also view the actual status - scheme wise by clicking on the <u>"More Button"</u> on the right side of screen.

Step 7: One can choose the Scheme type and enter the QP code to get the data required.

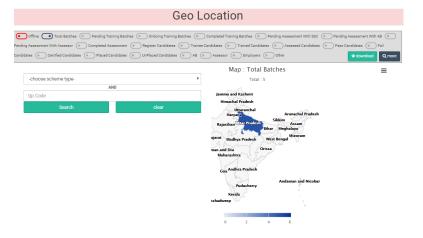

# Section 4: Graphical Data Analysis

Graphical Data Analysis: Gives a graphical description of the three functionalities -

**A. SSC Graph:** Depicts the graphical representation of the data of all the parties involved in the skilling process.

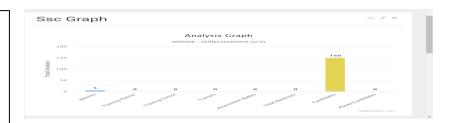

B. User can view assessment data on monthly basis too under "Monthly
Assessment Analysis"

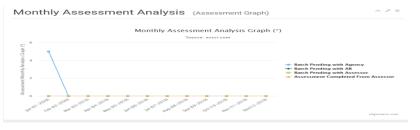

**C.** User can view **Hierarchy** of all functions and related body involved SSC.

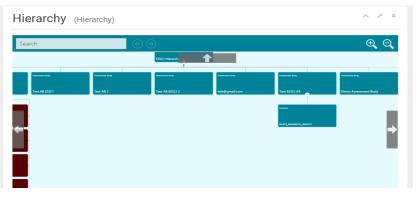

# Section 5: Sector Analysis

<u>Sector Analysis:-</u> In this section total batches of all SSC's are analyzed in detailed manner.

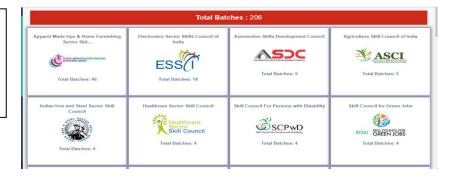

# Section 6: Download Report

<u>Download Report:</u> In this section different kinds of comprehensive reports are downloaded like Assessment reports, Batches I.D Details, Different Stages of assessment, Scheme Details etc in an easy to use manner.

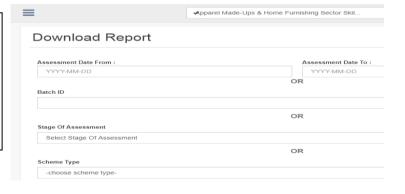

### Section 7: Work Order

<u>Work Order:-</u> In this section different kinds of comprehensive reports in terms of different work orders are maintained:-

- a) Add Work Order:- In this tab work order from different stakeholder are added with complete details of stakeholders. Cost Allocation on allotment, training and finally on placement are also provided through this tab.
- b) <u>List of work order:</u>- In this complete details of work orders in list format are maintained with other related information.
- c) Open work order: In this complete list of word orders allocated to different head are maintained with complete detail like organization name, I.D, proposed year etc.
- d) Closed work orders:- In this complete details of completed work orders which are allocated to different heads of related work are maintained.

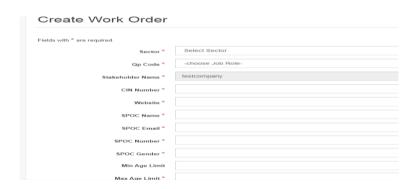

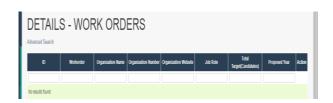

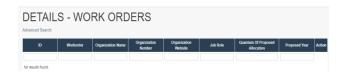

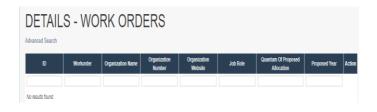

### Section 8:- SSC

#### List SSC:-

In this complete details of SSC in terms of SSC username, email I.D, sector name, phone no, ESSCI ID to have complete details of SSC's.

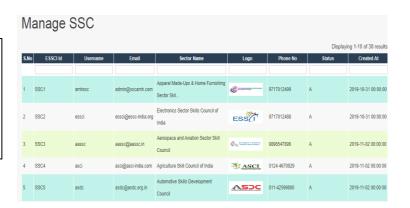

### Section 9:- Candidates

<u>Candidates :-</u>In this complete details of candidates are provided in below mentioned manner:-

- **1.** Total candidates :- it provides all the details of candidates with related batch's detail, candidates identity no., mobile no.etc.
- 2. Trainee candidates:- It provides complete details of candidates who are under training process with complete detail of candidates like candidates name, I.D, Profile photo, email, aadhar no., Education qualification, Division, State etc.
- 3. Trained Candidates:- It provides total no. of candidates trained by different training partners. it also provides complete detail of candidates like Name, I.D, education etc.
- **4.** Assessed candidates :- It provides complete detail of assessed candidates out of trained candidates with complete detail of candidates.

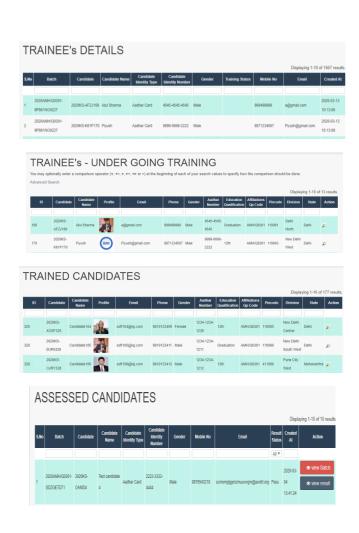

- **5.** <u>Certified candidates :-</u> It provides complete detail of candidates certified out of assessed candidates with all necessary information of candidates and certified body.
- **6. Shortlisted candidates; -** It provides complete detail of shortlisted candidates out of certified candidates . Candidates shortlisted for placement are listed here.
- 7. <u>Placed candidates:-</u> It provides complete detail of placed candidates in different industries out of shortlisted candidates with complete individual detail of candidates. It provides different action option to find result, batches, certificate etc.

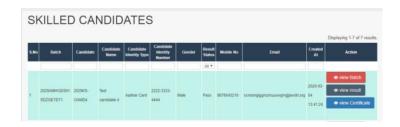

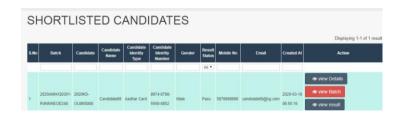

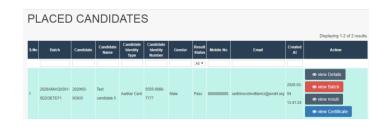

### Section 10:- Master schemes

<u>Master schemes</u>:-In this complete details of different kind of schemes are maintained in below mentioned manner:-

### a) Create Schemes :-

it provides a platform to add different schemes with schemes name and sharing of income between NSDC, AB, SSC, Scheme fee etc.

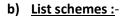

In this tab complete list of all working schemes are maintained with all the necessary information like schemes name, share to NSDC, SSC, AB etc

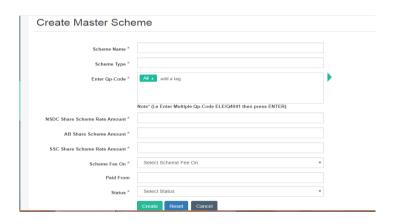

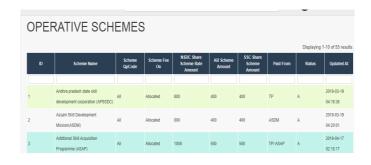

### Section 10: Stakeholder Accounts

Stakeholder Accounts: In this complete details of Stakeholders in terms of pending and raised invoices are maintained in below mentioned manner:

### a) Create bill invoices :-

it provides a platform to add all bill against relative batches to NSDC for payment received. All batches I.D Details, present, absent and assessed candidates details are maintained here.

b) <u>List bill invoice :-</u> It provides the complete status of raised invoices to NSDC against relative batches assessed by AB's.

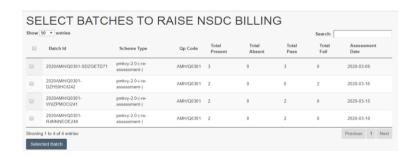

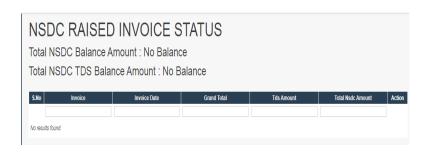

## **Section 11: Target Allocation**

<u>Target allocation:-</u> It provides comprehensive detail regarding targeted allocations of batches from different SSC's to different AB'S in below manner:-

1. Approved job roles:- It provides complete detail of TP affiliated job roles. Target allocation for whole years are also decided from this tab for different SSC.

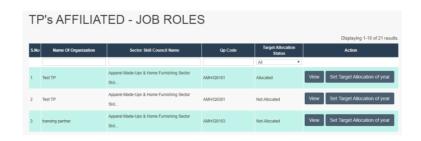

## Section 12: Help & Desk

#### Help and Desk:-

It depicts the manner in which solution of different kinds of unknown problems and errors find by users. The user needs to input the following 3 details to get its query submitted to our support team:

- 1. Name.
- 2. Email.
- 3. Raise a query.

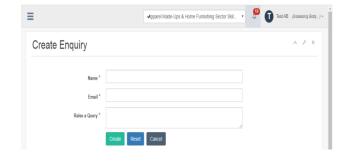